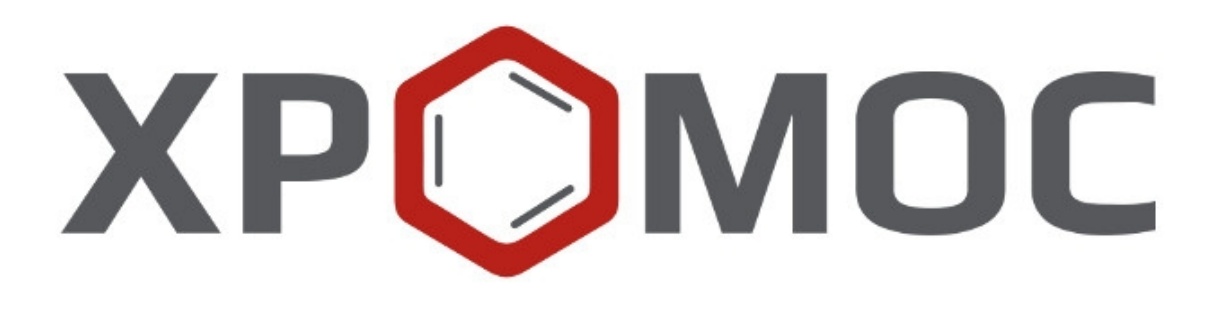

#### **Руководство пользователя: Расчёт №107 «Имитированная дистилляция нефти и нефтепродуктов»**

**ООО «ХРОМОС Инжиниринг» г. Дзержинск**

> **Редакция от 5 марта 2024 г. Актуальная версия: 1.0 Internet: [kb.has.ru](http://kb.has.ru/)**

# <span id="page-1-0"></span>1. Содержание

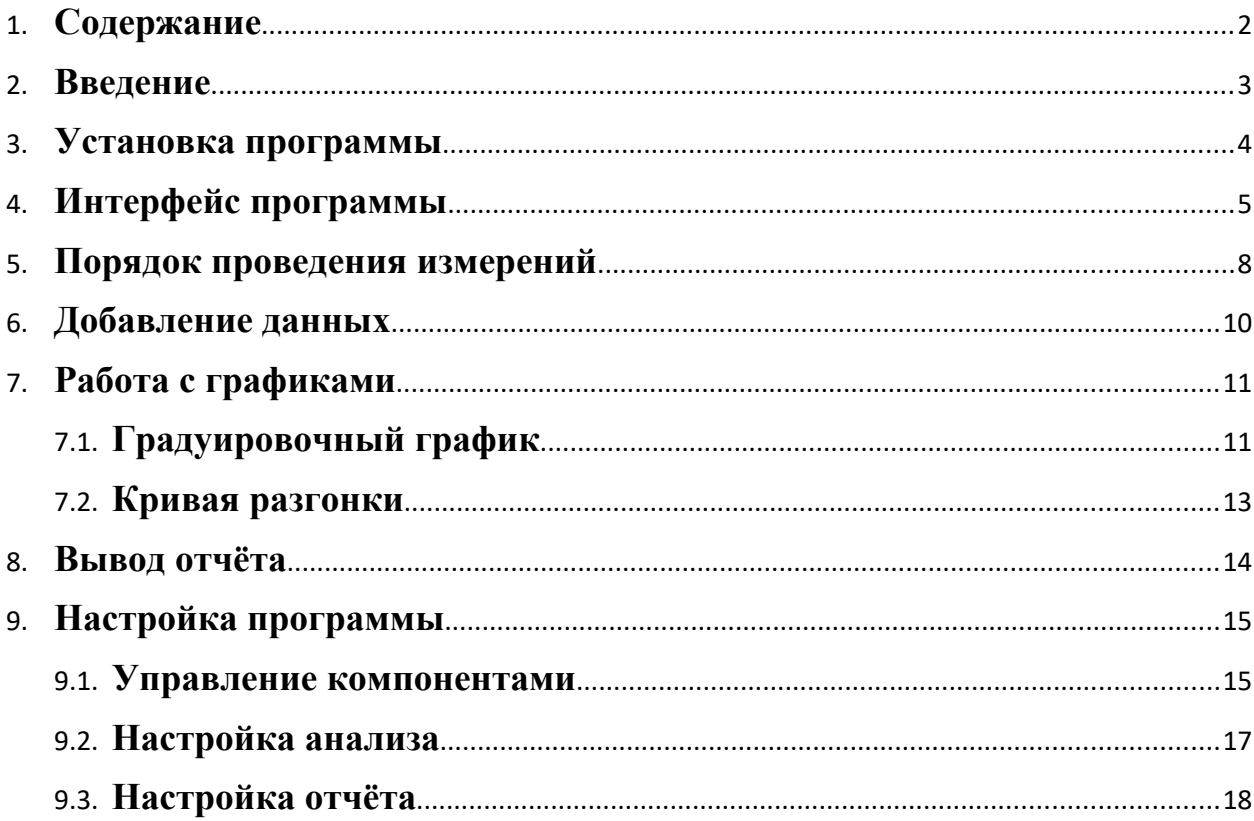

## <span id="page-2-0"></span>**2. Введение**

Программа «Имитированная дистилляция нефти и нефтепродуктов» предназначена для анализа хроматограмм, полученных при помощи ПО «Хромос», на предмет определения фракционного состава методом газовой хроматографии согласно одному из следующих нормативных документов: ГОСТ Р 56720-2015, ГОСТ Р 54291-2010, ASTM D2887-2013, ГОСТ ISO 3924-2017, ASTM D7169 (с совмещением ASTM D7900-13). Определяется распределение компонентов по диапазону температур кипения.

Для начала работы необходимо ознакомится с данными нормативными документами.

 Данная программа работает как расширение для ПО «Хромос» (версия 4.х).

 Установочный файл программы и сопутствующая документация доступны в сети Интернет по адресу: [kb.has.ru/soft:dop\\_raschjot\\_107](http://kb.has.ru/soft:dop_raschjot_107).

Предложения и пожелания по программе сообщайте на e-mail: [soft@has.ru](mailto:soft@has.ru)

## <span id="page-3-0"></span>**3. Установка программы**

Для установки программы «Имитированная дистилляция нефти и нефтепродуктов» рекомендуется 15 Мб свободного места на жёстком диске.

- 1. Запустите установочный файл.
- 2. Выберите язык установщика (Русский или английский).
- 3. Выберите компоненты для установки [Рис. 1](#page-3-1)
	- 3.1. Для первичной установки стоит выбрать «Msxml6».
	- 3.2. При последующих установках можно выбрать «Выполнить чистую установку», если хотите сначала очистить папку.
- 4. Нажмите Установить.
- 5. По завершении установки нажмите Готово.

Программа устанавливается как расширение для ПО Хромос.

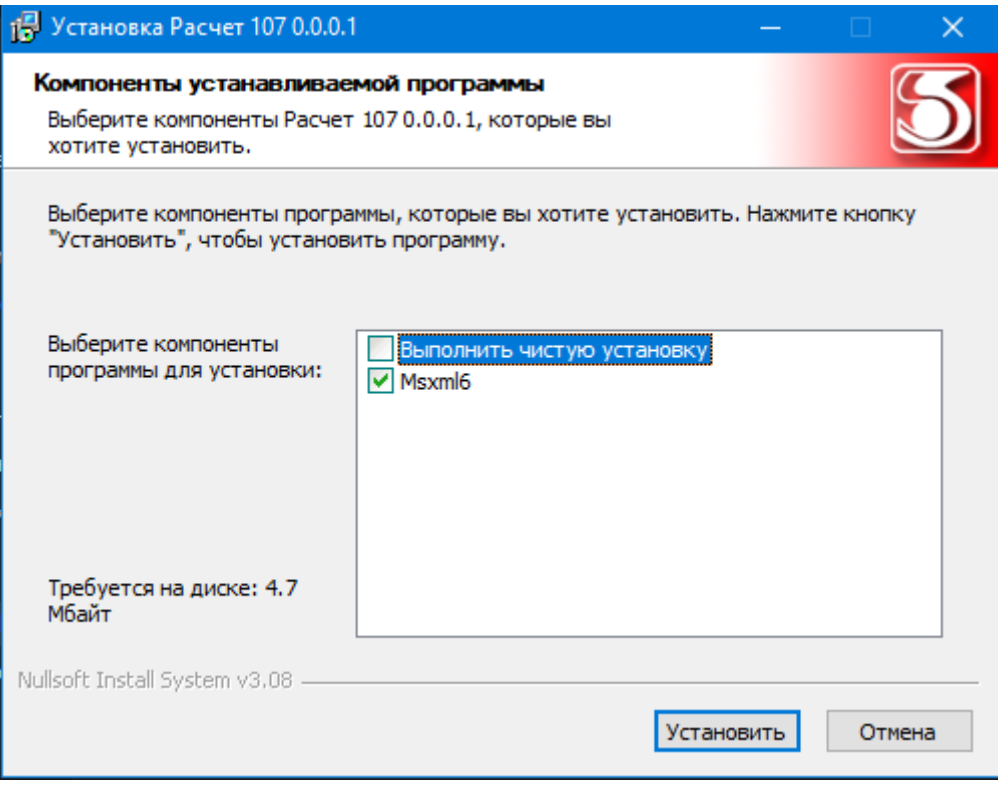

<span id="page-3-1"></span>*Рис. 1 Установка программы*

# <span id="page-4-0"></span>**4. Интерфейс программы**

Основное окно программы [Рис. 2](#page-4-1) состоит из следующих элементов:

- 1. Элементы управления хроматограммами;
- 2. Поле ввода номера прибора;
- 3. Элементы настройки программы;
- 4. Элементы управления отчётом;
- 5. Список открытых хроматограмм;
- 6. Набор вкладок и рабочие области расчёта.

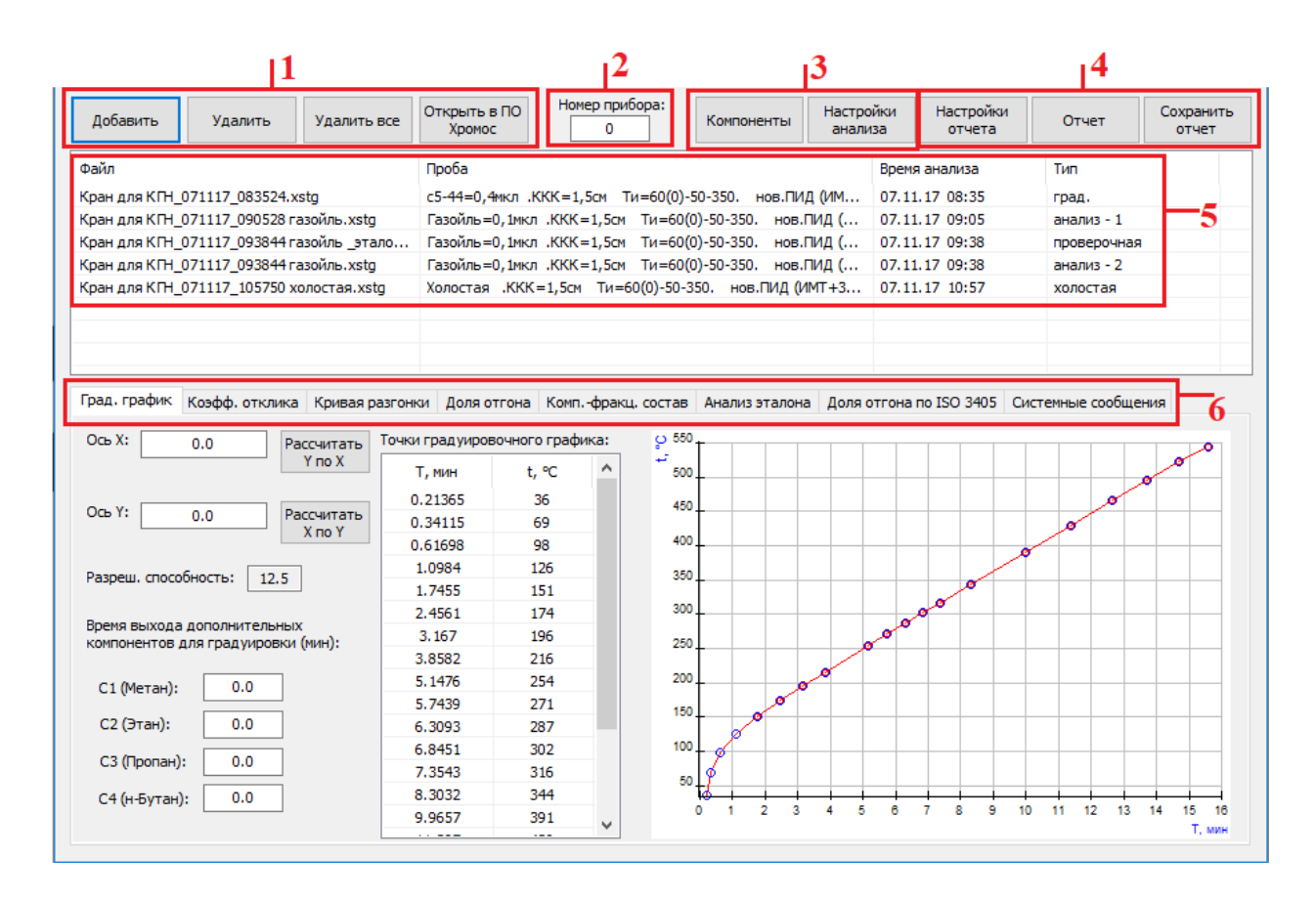

<span id="page-4-1"></span>*Рис. 2 Основное окно программы*

Основное окно программы включает вкладки рабочих областей:

- Град. график отображает информацию о градуировочном графике и дополнительные настройки градуировочного графика в виде полей ввода времён выхода компонентов (о работе с графиками [см. 7.1](#page-10-1));
- Коэфф. отклика содержит результаты расчёта коэффициентов отклика (ASTM В2887-2013):
	- $\circ$   $\mathbb{N}_{\scriptscriptstyle{\mathbb{Q}}}$  номер строки;
- o Компонент имя компонента пробы;
- o Площадь пика площадь пика;
- o Масса в смеси, мг масса компонента в смеси (в мг);
- o Отклик относительный коэффициент отклика;
- o Соотв. соответствие нормативу;
- Кривая разгонки отображает график зависимости доли отгона от температуры кипения и группы настроек графиков соответствующих анализов (о работе с графиками [см. 7.2\)](#page-12-0);
- Доля отгона содержит результаты расчёта доли отгона пробы:
	- o Доля, масс% массовая доля отгона;
	- o Т1 (2,3), °С температура кипения анализа 1 (2,3);
	- o Тср, °С усреднённая температура кипения;
	- o ±Δ, °С границы абсолютной погрешности при Р=0,95 (ГОСТ 56720-2015, Табл. 7);
	- o |T1-T2|, °C расхождение измеренных температур в пробах 1 и 2;
	- o Норматив, °С норматив;
	- o Соответствие соответствие нормативу;
- Комп.-фракц. состав содержит информацию о компонентнофракционном составе пробы:
	- o Фракция фракция по температуре кипения;
	- o Конц. 1 (2,3), % масс массовая концентрация 1 (2,3);
	- o Конц. ср, % масс усреднённая массовая концентрация;
	- o ±δ, % границы относительной погрешности (ГОСТ 56720- 2015, Табл. 8-9);
	- o Расхождение, % расхождение двух последовательных измерений;
	- o Норматив, % норматив на расхождение;
	- o Соотв. соответствие нормативу;
- Анализ эталона содержит информацию о сравнении данных долей отгона типового эталонного образца партии №2 и проверочной пробы:
	- o Доля, % масс доля отгона;
	- o Образец, партия №2, °С температура кипения по образцу;
- o Измерение, °С измеренная температура кипения;
- o Расхождение, °С расхождение измерений;
- o Норматив R, °C норматив;
- o Соотв. R соответствие нормативу;
- Доля отгона по ISO 3405 содержит результаты расчёта доли отгона по стандарту ISO 3405:
	- o Доля, об% доля отгона;
	- o Т (ISO 3405), °C температура кипения, эквивалентная температуре по ISO 3405 (ГОСТ 3924-2017, Форм. А1);
	- o R, °C (табл. А4) показатель воспроизводимости (ГОСТ 3924-2017, Табл. А4);
- <span id="page-6-0"></span> Системные сообщения — выводит сведения об ошибках, сообщения с предупреждениями о каком-либо несоответствии или невозможности выполнения расчётов в связи с отсутствием данных.

## **5. Порядок проведения измерений**

Для проведения расчёта в программу добавляются хроматограммы.

В зависимости от метода, выбранного в настройках, и полученных результатов, для работы может требоваться разное количество хроматограмм. Информация о нехватке хроматограмм отображается во вкладке *Системные сообщения*.

Для правильного расчёта фракционного состава хроматограммы, в зависимости от их типа, должны содержать в паспорте дополнительным параметром Chrm\_Type:

- $\bullet$  #градуировочная хроматограмма анализа калибровочной смеси углеводородов С5-С44;
- #холостая хроматограмма, полученная без ввода пробы при тех же условиях, что и анализ;
- #эталон хроматограмма анализа стандартного образца газойля, имеющего паспорт доли отгона;
- #анализ хроматограмма анализа пробы без добавления внутреннего стандарта;
- #стандарт хроматограмма анализа пробы с добавлением внутреннего стандарта;
- #проверочная хроматограмма с известным содержанием углеводородов от C5 до C44.

Одновременно открыты могут быть:

- Градуировочная хроматограмма 1 шт.;
- Холостая хроматограмма  $-1$  шт.;
- Хроматограмма эталонного образца 1 шт.;
- Проверочная хроматограмма  $-1$  шт.;
- Хроматограмма анализа $-3$  шт.;
- Хроматограмма анализа с внутренним стандартом 3 шт.

 Для минимального расчёта необходимо открыть **градуировочную**, **холостую** и хотя бы одну **анализируемую** хроматограмму.

 Просмотреть открытые хроматограммы можно в ПО «Хромос», выбрав нужные хроматограммы в списке открытых файлов и нажать кнопку

«Открыть в ПО Хромос» либо совершив двойной щелчок мышью по нужной хроматограмме.

 Если в расчёте присутствует компонент с массовым коэффициентом чувствительности, отличным от 1, или если из расчёта необходимо исключить какой-либо пик, необходимо также добавить соответствующий компонент в таблицу компонентов и настроить его параметры.

 Полученные в процессе расчёта данные отображаются во вкладках основного окна программы.

Результаты расчёта можно сохранить в файл отчёта в формате HTML.

## <span id="page-9-0"></span>**6. Добавление данных**

Для проведения расчёта необходимо добавить хроматограммы.

 Для добавления хроматограмм и работы с ними используйте следующие действия:

- 1. Нажмите Добавить. Откроется окно Открытие хроматограммы [Рис. 3](#page-9-1).
- 2. В окне Открытие хроматограммы выберите хроматограммы и нажмите Открыть. Хроматограммы отобразятся в списке в основном окне программы. Для удобства выбора хроматограмм можно использовать фильтры по методу, типу, пункту и точке отбора, а также выбрать сразу несколько файлов, используя комбинации Ctrl + Мышь и Shift + ←↑↓→
- 3. Чтобы удалить хроматограмму, кликните по ней и нажмите Удалить.
- 4. Чтобы очистить список добавленных хроматограмм, нажмите Удалить все. Пути к градуировочной, холостой и тестовой (т. е. стандартного образца) хроматограммам сохраняются.
- 5. Чтобы открыть хроматограмму в ПО «Хромос», дважды кликните по ней или выберите её и нажмите Открыть в ПО Хромос.

| Выбор анализа       |        |                                                                                |                     |                                                                                                    |                 | 7.     | $\propto$ |
|---------------------|--------|--------------------------------------------------------------------------------|---------------------|----------------------------------------------------------------------------------------------------|-----------------|--------|-----------|
| Поиск               |        |                                                                                |                     |                                                                                                    |                 |        |           |
| Метод: -----        | $\vee$ | Дата: 30.03.2003 0:00:00                                                       | $\blacksquare$      | $-$ 22.09.2023 23:59:59<br>圓▼<br><b>Тип:</b> -----<br>$\checkmark$                                                    |                 |        |           |
| Пункт отбора: ----- |        | Точка отбора: -----<br>$\checkmark$                                            |                     | Лаборант: -----                                                                                                    |                 |        |           |
|                     |        |                                                                                |                     |                                                                                                    |                 |        |           |
| Проба:              |        |                                                                                |                     |                                                                                                    | Очистить        | Найти  |           |
| Серия               | Кол-во | $\overline{\wedge}$<br>Дата                                                    | Tип                 | Проба                                                                                                    | Продолжительнос |        |           |
| Bce                 | 60     | 07.11.2017 8:35:24                                                             | <b>Град уировка</b> | с5-44=0, 4мкл . ККК = 1, 5см Ти=60(0)-50-350. нов. ПИД (ИМТ +300В) = 60В #градуировочная                              |                 | 17.25  |           |
|                     | 32     | 07.11.2017 9:05:28                                                             | <b>Град уировка</b> | Газойль=0, 1мкл . ККК=1, 5см Ти=60(0)-50-350. нов. ПИД (ИМТ +300В)=60В #анализ                                        |                 | 17.25  |           |
| <b>NaturalGas</b>   | 28     | 07.11.2017 9:38:44                                                             | Анализ              | Газойль=0, 1мкл .ККК=1,5см Ти=60(0)-50-350. нов.ПИД (ИМТ+300В)=60В #проверочная                                       |                 | 17.25  |           |
|                     |        | 07.11.2017 9:38:44                                                             | <b>Анализ</b>       | Газойль=0, 1мкл . ККК=1, 5см Ти=60(0)-50-350, нов. ПИД (ИМТ+300В)=60В #анализ                                         |                 | 17.25  |           |
|                     |        | 07.11.2017 10:57:50                                                            | Анализ              | Холостая .ККК = 1,5см Ти=60(0)-50-350. нов.ПИД (ИМТ +300В) =60В #холостая                                             |                 | 17.25  |           |
|                     |        | 13.11.2017 10:25:34                                                            | Анализ              | холостая .ККК = 1,5см Ти=60(0)-50-350. нов.ПИД (ИМТ+300В)=60В #холостая                                               |                 | 27.00  |           |
|                     |        | 13.11.2017 11:16:20                                                            | Град уировка        | с5-44 =0,4 ил. KKK=1,5см Ти=60(0)-50-350. нов. ПИД (ИМТ+300В) =60В #градуировочная                                    |                 | 19.41  |           |
|                     |        | 13.11.2017 12:59:06                                                            | Анализ              | нефть 2 + ВС =0, 2мкл . ККК = 1, 5см Ти=60(0)-50-350. нов. ПИД (ИМТ + 300В) = 60В #стандарт                           |                 | 27.00  |           |
|                     |        | 13.11.2017 13:45:01                                                            | Анализ              | нефть 2 + ВС =0.2мкл .ККК=1.5см Ти=60(0)-50-350. нов.ПИД (ИМТ+300В)=60В #стандарт                                     |                 | 27.00  |           |
|                     |        | 13.11.2017 13:45:01                                                            | Анализ              | нефть 2 + ВС =0,2мкл .ККК=1,5см Ти=60(0)-50-350. нов.ПИД (ИМТ+300В)=60В #стандарт                                     |                 | 27.00  |           |
|                     |        | 13.11.2017 14:30:30                                                            | <b>Анализ</b>       | нефть 2 =0,2мкл .ККК = 1,5см Ти=60(0)-50-350. нов.ПИД (ИМТ +300В) =60В #анализ                                        |                 | 27.00  |           |
|                     |        | 13.11.2017 14:30:30                                                            | Анализ              | нефть 2 =0,2мкл .ККК = 1,5см Ти=60(0)-50-350. нов.ПИД (ИМТ+300В)=60В #анализ                                          |                 | 27.00  |           |
|                     |        | 13.11.2017 15:59:45                                                            | Анализ              | нефть 2=0,2мкл .ККК=1,5см Ти=60(0)-50-350. нов.ПИД (ИМТ+300В)=60В #анализ                                             |                 | 27.00  |           |
|                     |        | 18.01.2018 7:21:33                                                             | Градуировка         | МСИ-4 #анализ                                                                                                    |                 | 155.24 |           |
|                     |        | 18.01.2018 7:21:33                                                             | Анализ              | 206 Бензин 95                                                                                                    |                 | 155.24 |           |
|                     |        | 19.01.2018 1:23:52                                                             | <b>Анализ</b>       | 206 95 бензин Тест                                                                                                    |                 | 0.00   |           |
|                     |        | 14.05.2018 17:13:14                                                            | Градуировка         | Конденсат; пид без кер; Тк= -20; Ти=35 Гн=12; ИМТ быстр без с-9.; ККК=10м х2,65мкм                                    |                 | 26.00  |           |
|                     |        | 21.05.2018 21:04:08                                                            | Градуировка         | с5-44=0,4мкл; Ти=60(0)-20-360; Тк=-20(0)-20-360 Гн=14мл ПИД станд.; ИМТ без С9 #градуи                                |                 | 20.75  |           |
|                     |        | 21.05.2018 22:11:26                                                            | Анализ              | холостая; Ти=60(0)-20-360; Тк= -20(0)-20-360 Гн=14мл ПИД станд.; ИМТ без С9 #холостая                                 |                 | 20.75  | $\sim$    |
|                     |        | <b>Noofia</b><br>Дата/Время отбора<br>Пункт/Точка отбора<br>Анализ<br>Лаборант |                     | c5-44=0,4мкл .KKK=1,5см Ти=60(0)-50-350. нов.ПИД (ИМТ+300В)=60В #градуировочная<br>07.11.2017 8:35:24<br>Кран для КПН | $\wedge$        | OK     |           |
|                     |        | Метод                                                                          |                     |                                                                                                    | $\checkmark$    | Отмена |           |

<span id="page-9-1"></span>*Рис. 3 Окно «Выбор анализа»*

В основном окне программы в поле Номер прибора введите номер прибора.

Настройте дополнительные компоненты [\(см. 9.1\)](#page-14-1)

## <span id="page-10-0"></span>**7. Работа с графиками**

#### <span id="page-10-1"></span>**7.1. Градуировочный график**

 Информация о градуировочном графике представлена во вкладке Град. график [Рис. 4](#page-10-2). Ниже приведено описание полей и действий по работе с графиком.

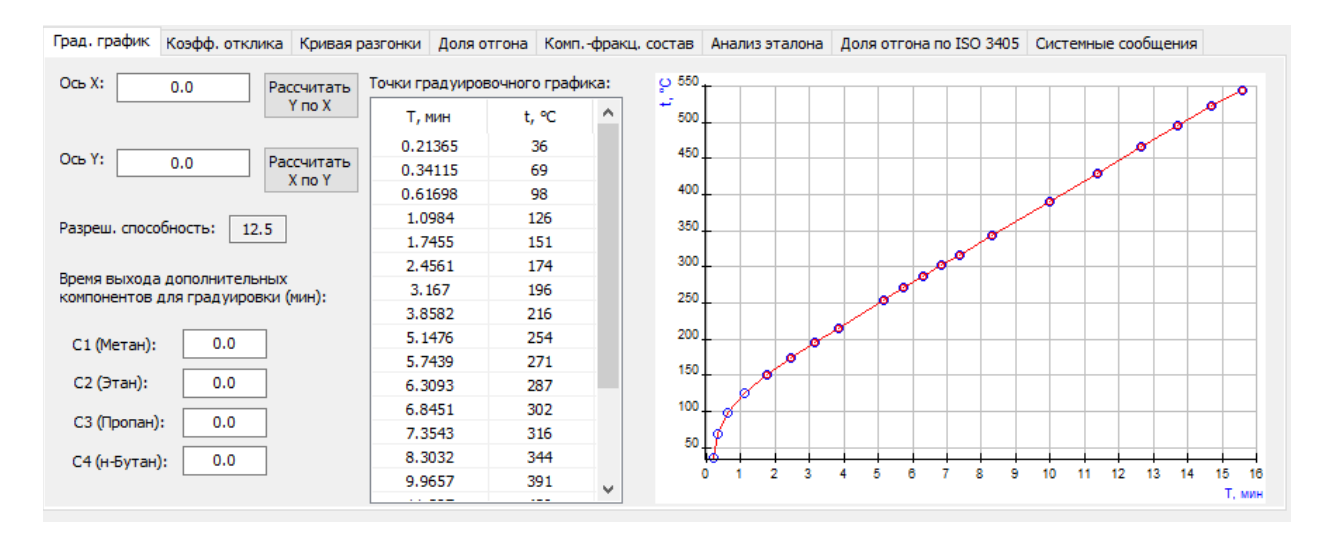

<span id="page-10-2"></span>*Рис. 4 Вкладка «Град. график»*

Поля ввода Ось X и Ось Y предназначены для ручного расчёта значений по градуировочному графику.

 • Чтобы получить данные по одной из осей, в поле Ось X или Ось Y введите значение и нажмите соответственно Рассчитать Y по X или Рассчитать X по Y.

 Поле Разреш. способность отображает значение разрешающей способности капиллярной колонки по ГОСТ Р 56720-2015 п. 8.3. При несоответствии данного значения ГОСТ во вкладке Системные сообщения появляется сообщение об ошибке.

 Поля ввода Время выхода дополнительных компонентов для градуировки (мин) служат для расширения диапазона градуировочного графика. Согласно ГОСТ Р 56720-2015 п. 9.3, для градуировочного графика используется смесь компонентов с С5 по С44, а анализируемые хроматограммы часто содержат компоненты с температурой кипения ниже, чем у С5. Это не позволяет провести часть расчётов, поэтому в программе добавлена возможность вручную ввести времена выхода дополнительных компонентов. Времена выхода соответствующих компонентов можно взять

из анализируемой хроматограммы, предварительно обработанной в ПО «Хромос».

 • Чтобы расширить диапазон градуировочного графика, в поля дополнительных компонентов введите значения их времён выхода.

Таблица Точки градуировочного графика отображает координаты точек, по которым построен график. На графике точки таблицы показаны в виде пустых синих кругов.

 В отдельном окне можно открыть интерактивный график [Рис. 5.](#page-11-0) При клике в точку графика выводятся координаты этой точки. Окно графика можно развернуть на весь экран.

• Чтобы открыть интерактивный график, во вкладке Град. график дважды кликните по графику.

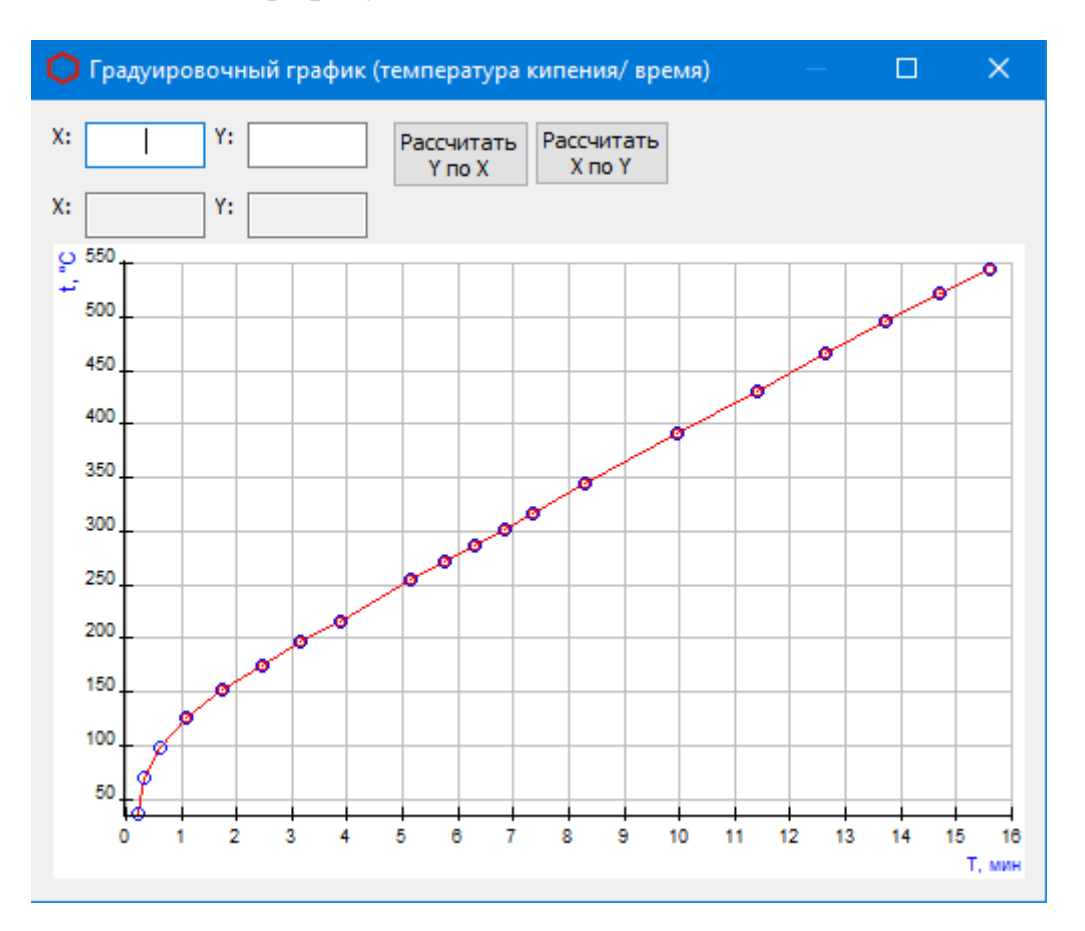

<span id="page-11-0"></span>*Рис. 5 Окно интерактивного графика*

## <span id="page-12-0"></span>**7.2. Кривая разгонки**

 Информация о графике кривой разгонки представлена во вкладке Кривая разгонки.

 На кривой разгонки могут одновременно отображаться до трёх анализов. Графики соответствующих анализов изображены кривыми красного, синего и зелёного цветов.

 • Чтобы отобразить график анализа, в сегменте соответствующего анализа поставьте флажок Отобразить.

Поля ввода X и Y предназначены для ручного расчёта значений по графику.

• Чтобы получить данные по одной из осей, в поле X или Y введите значение и нажмите соответственно Рассчитать Y или Рассчитать X.

 В отдельном окне можно открыть интерактивный график [Рис. 6.](#page-12-1) При клике в точку графика выводятся координаты этой точки. Окно графика можно развернуть на весь экран.

• Чтобы открыть интерактивный график, во вкладке Кривая разгонки дважды кликните по графику.

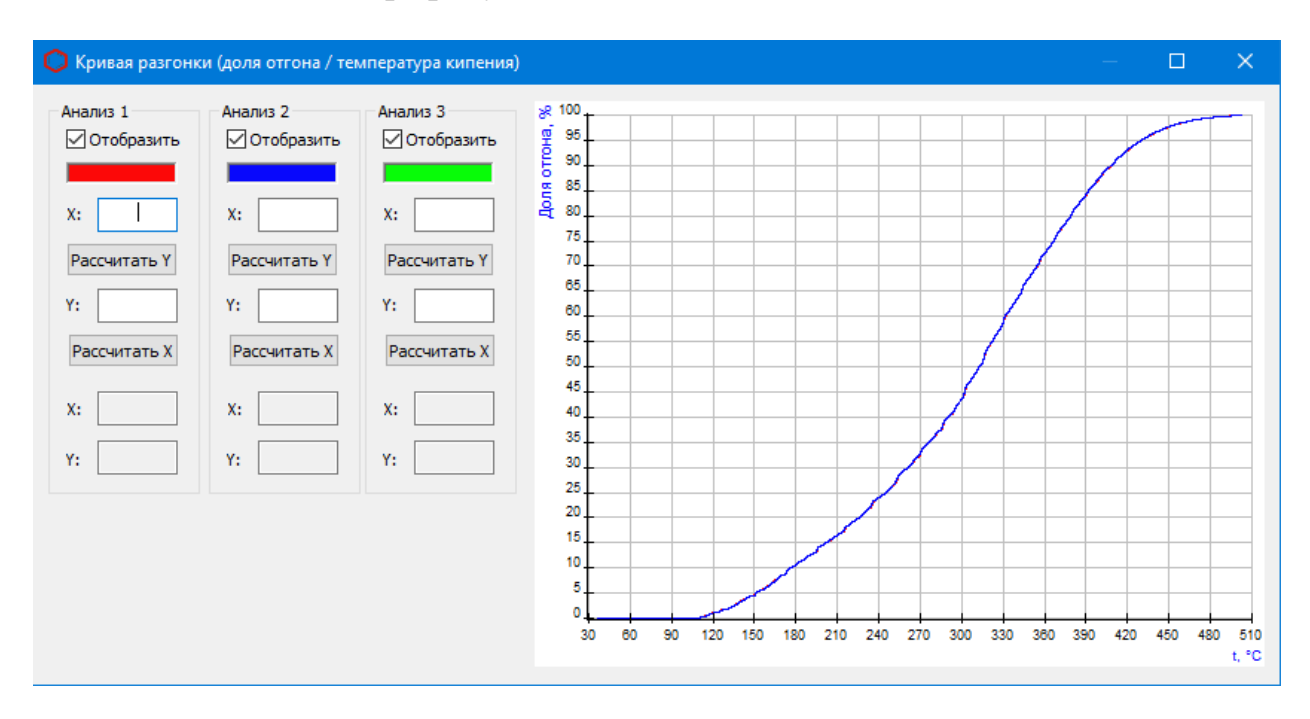

<span id="page-12-1"></span>*Рис. 6 Кривая разгонки*

## <span id="page-13-0"></span>**8. Вывод отчёта**

Полученные данные расчёта можно сформировать в отчёт. В настройках отчёта [\(см 9.3\)](#page-17-0) выбираются данные, которые будут добавлены в отчёт [Рис. 7.](#page-13-1)

 • Чтобы сформировать отчёт, нажмите Отчёт. Он формируется в формате html и автоматически открывается браузером.

#### Протокол анализа

Отчет от 5.03.2024 Прибор № 0 Проба: Для расчета применен ASTM D 2887-2013, метод А.

Оператор:

Отчёт сгенерирован программой "dop calc107"

#### <span id="page-13-1"></span>*Рис. 7 Отчёт*

 • Чтобы сохранить отчёт, нажмите Сохранить отчёт. В диалоговом окне укажите папку сохранения и нажмите Сохранить.

 По умолчанию имя файла отчёта имеет вид Report107 17102023 114811.html, где:

- Report $107 -$ имя программы;
- 17102023 дата в формате ДДММГГГГ;
- $114811$  время в формате ЧЧММСС;
- html формат файла.

## <span id="page-14-0"></span>**9. Настройка программы**

Настройка программы включает управление компонентами, настройку параметров анализа и настройку параметров отчёта.

## <span id="page-14-1"></span>**9.1. Управление компонентами**

В списке компонентов предустановлены записи о компонентах с С1 по С44, которые защищены от изменения и удаления. Добавленные в процессе работы компоненты можно редактировать и удалять. Для управления компонентами выполните следующие действия:

- 1. В основном окне нажмите Компоненты. Откроется окно Компоненты [Рис.](#page-15-0) [8](#page-15-0).
- 2. Чтобы добавить компонент, нажмите Добавить компонент. В списке компонентов отобразится новая запись.
- 3. Для изменения данных дважды кликните по нужному полю. При редактировании новые компоненты подсвечены жёлтым, существовавшие — зелёным.
	- 3.1. В поле Имя введите имя компонента.
	- 3.2. Имена компонентов не должны повторяться.
	- 3.3. В поле Масс. коэфф. чувств. введите значение массового коэффициента чувствительности.
	- 3.4. Для исключения какого-либо пика из расчёта добавьте соответствующий компонент и задайте нулевое значение коэффициента чувствительности.
	- 3.5. (Опционально) В поле Доп. имя введите дополнительное имя компонента.
	- 3.6. В поле Т кипения, °С введите значение температуры кипения (в °С).
	- 3.7. В поле Масса комп. в смеси введите значение массы компонента в смеси.
- 4. Чтобы удалить компонент, выделите его и нажмите Удалить компонент(ы). Новые компоненты (жёлтые) будут удалены сразу, ранее существовавшие — помечены красным цветом.
- 5. Сохраните изменения, нажав ОК. Цветовые маркировки записей исчезнут.

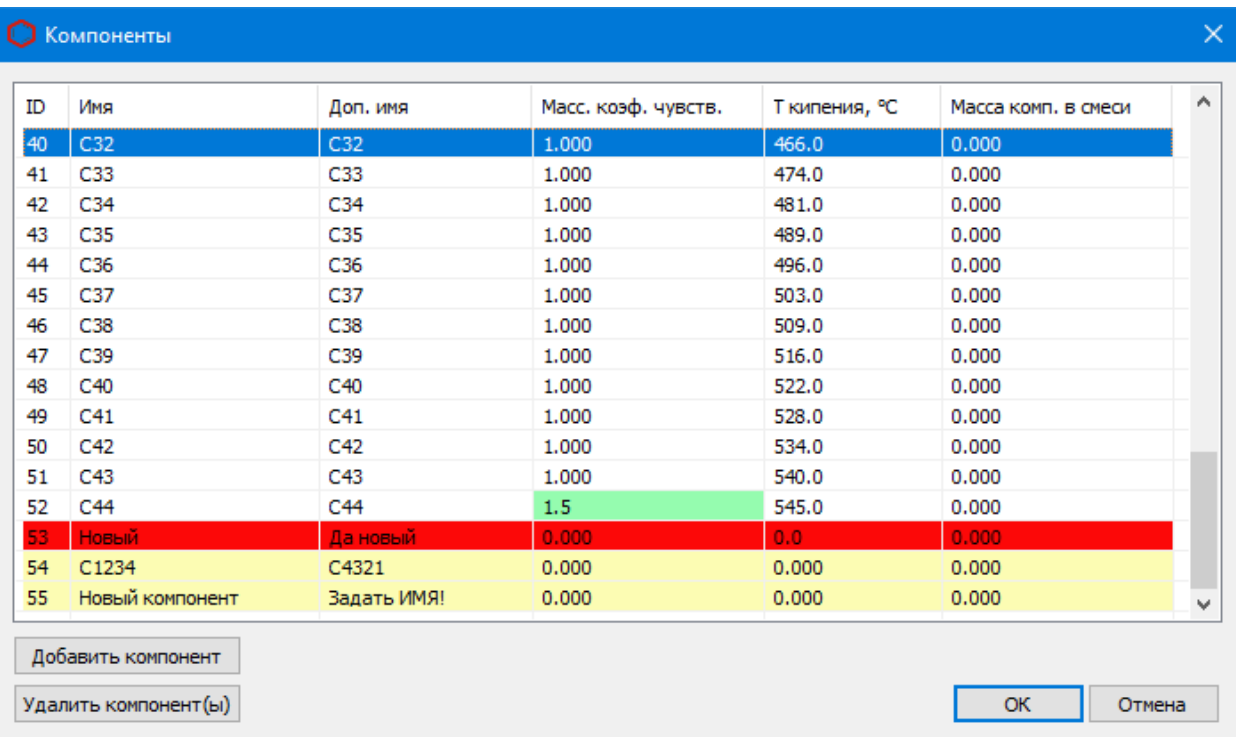

<span id="page-15-0"></span>*Рис. 8 Окно «Компоненты»*

# <span id="page-16-0"></span>**9.2. Настройка анализа**

Чтобы задать параметры анализа, выполните следующие действия:

- 1. В основном окне нажмите Настройки анализа. Откроется окно Настройка анализа [Рис. 9](#page-17-1).
- 2. В окне Настройка анализа выберите метод расчёта. В зависимости от выбранного метода будут доступны некоторые поля параметров.
- 3. В поле Начало выхода пробы, мин введите время начала выхода пробы (в мин.).
- 4. В поле Шаг отгона пробы, % введите значение шага отгона пробы (в %).
- 5. (Опционально) Чтобы очистить поле Шаг отгона пробы, %, нажмите Сбросить шаг отгона.
- 6. В поле Масса внутр. стандарта, г введите массу внутреннего стандарта (в граммах).
- 7. В поле Масса пробы, г введите массу пробы (в граммах).
- 8. В поле Начало разметки фракций, °С введите начальную температуру разметки фракций (в °С).
- 9. В поле Шаг разметки фракций, °С введите температурное значение шага разметки фракций (в °С).
- 10.В поле Массовая доля сероводорода, % введите массовую долю водорода  $(B \frac{9}{0}).$
- 11.В поле Массовая доля меркаптановой серы, % введите массовую долю меркаптановой серы (в %).
- 12.В поле Массовая доля воды, % введите массовую долю воды (в %).
- 13.Сохраните изменения, нажав ОК.

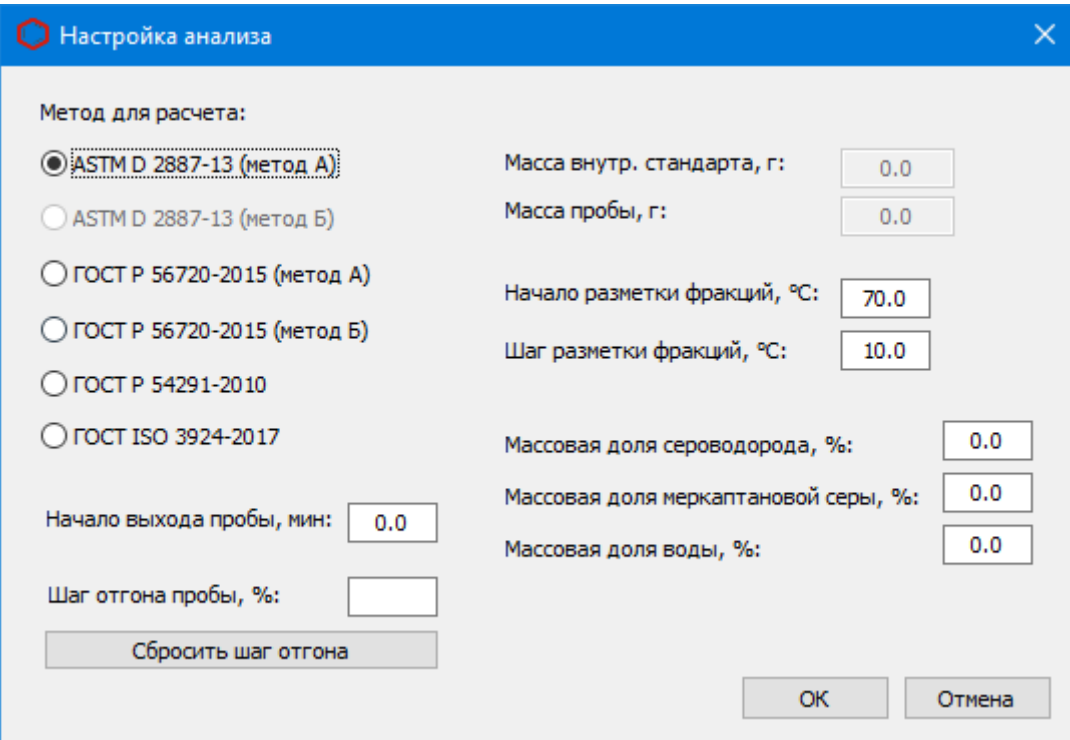

<span id="page-17-1"></span><span id="page-17-0"></span>*Рис. 9 Окно «Настройка анализа»*

#### **9.3. Настройка отчёта**

Чтобы настроить содержание отчёта:

- 1. В основном окне нажмите Настройки отчёта. Откроется окно Настройки отчёта [Рис. 10.](#page-18-0)
- 2. В окне Настройки отчёта поставьте флажки напротив элементов, которые необходимо включить в отчёт.
- 3. Нажмите ОК.

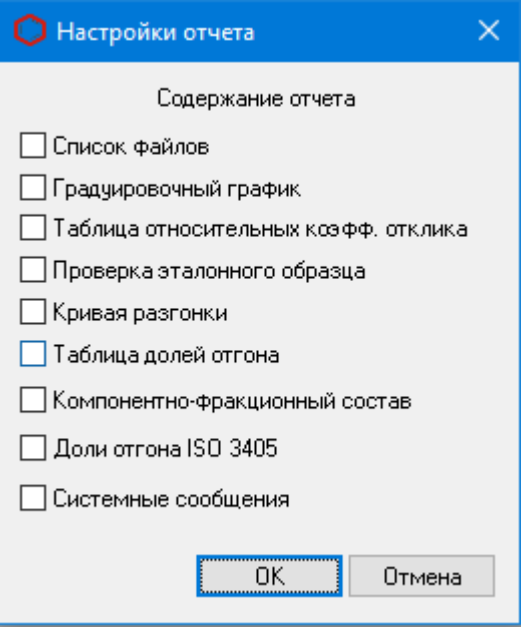

<span id="page-18-0"></span>*Рис. 10 Окно «Настройки отчёта»*